#### **MANUAL DE DISEÑO E IMPRESIÓN 3D DE SÓLIDOS CON CATIA V5**

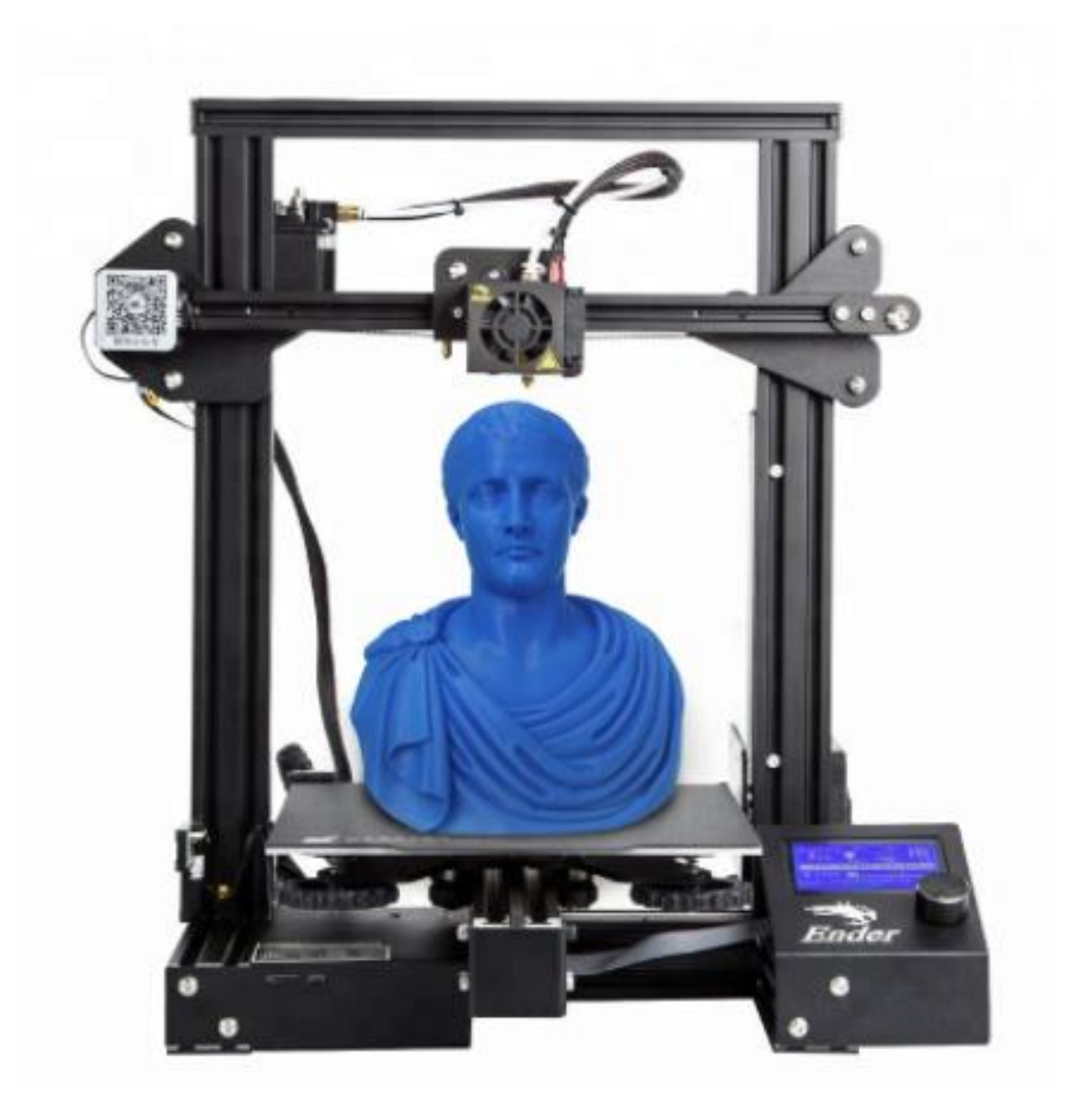

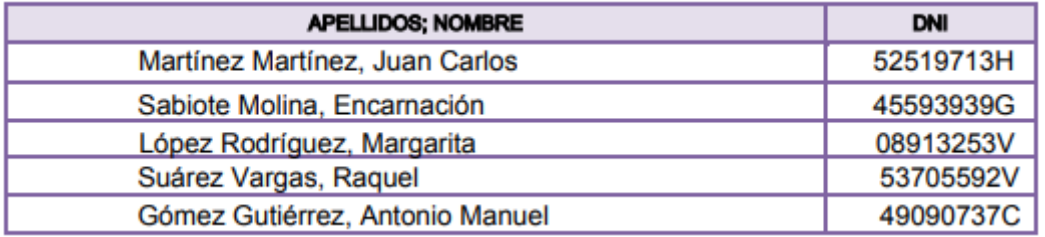

#### **ÍNDICE**

- **1 Sketch Catia V5**
- **2 Part Design**
- **4 Formato de archivos STL**
- **5 Cura 4.0**

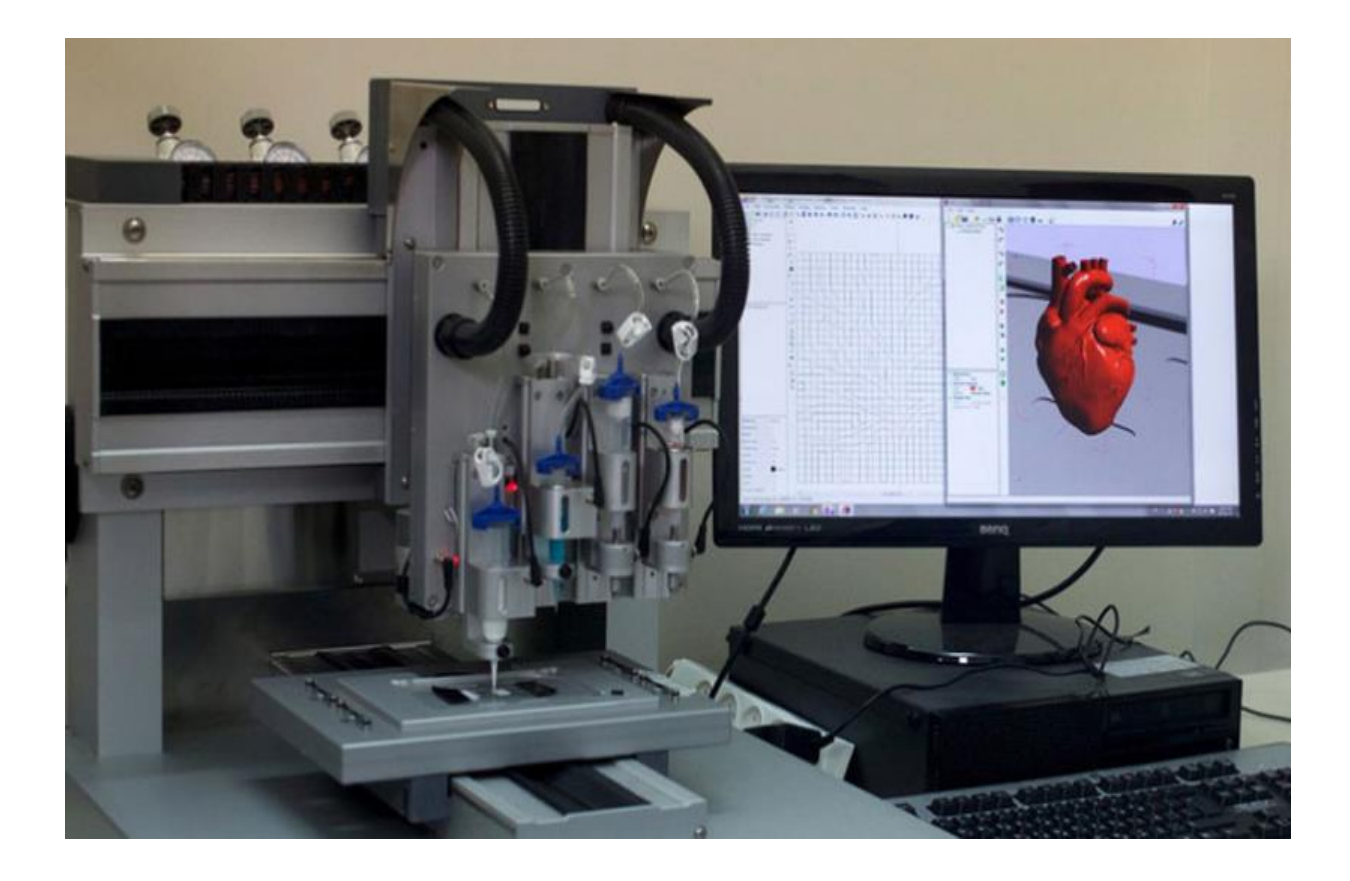

## **1 Sketch Catia V5**

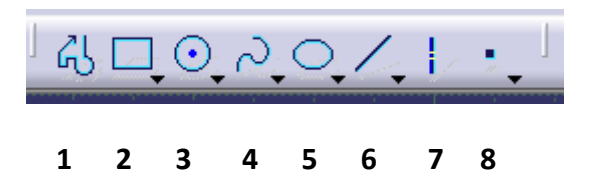

Comenzaremos explicando los diferentes elementos básicos para elaborar un Sketch con catia V5, pero antes de nada debemos saber que el módulo Sketch es donde se diseña las geometrías en dos dimensiones para posteriormente pasar al módulo part design y darle volumen a nuestro diseño.

A continuación, hemos numerado las diferentes herramientas que desarrollaremos a continuación.

1: Contorno libre: Nos permite realizar una geometría variable de rectas y curvas con el objetivo de dar una forma geométrica del elemento que deseamos diseñar. Lo realizaremos sin medidas que delimiten dicha geometría ya que esto se realizará con otra herramienta posteriormente.

2. Contorno rectangular/cuadrado: Nos permite realizar un geometría cuadrada o rectangular con un solo movimiento.

3. Circulo: Elabora círculos con un centro (punto) concéntrico a su diámetro exterior.

4: Perfil de curvas irregulares. Nos permite realizar uniones de curvas con diferentes centros.

5: Óvalo: Es una herramienta poco frecuente de usar pero nos permite realizar geometrías tangentes en caso muy determinados.

6: Línea: Es la herramienta más empleada y nos permite realizar una recta en todas sus variantes.

7: Eje auxiliar: Nos permite realizar un eje auxiliar para utilizar diferentes herramientas y geometrías auxiliares. Por ejemplo realizar simetrías, revoluciones y planos geométricos auxiliares.

8: Punto: Nos ayuda a conectar y unir diferentes elementos, así como definirlos.

ů Nos permite salir del modo Sketch para realizar operaciones de volumen en el módulo part design.

## **2 Part Design**

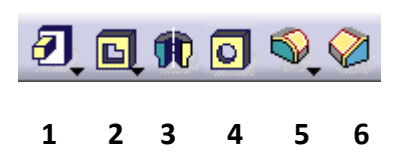

El módulo de Part design, nos permite dar forma en tres dimensiones (3D) a los elementos diseñados en el módulo Sketch. Para ello en este pequeño curso desarrollaremos las herramientas más básicas pero con multitud de posibilidades a la hora de diseñar una pieza. Decir que con estas herramientas tenemos infinitas posibilidades de diseño.

1: Pad: Nos permite pasar de un diseño en 2D a 3D, es decir nos extruye el diseño previamente realizado en el Sketch dándole el volumen deseado.

2: Pocket: Esta herramienta su función es vaciar el material no deseado permitiéndonos dejar zonas sin material.

3: Shaft ó Revolute: Es empleado para realizar piezas de revolución. Es muy utilizado en piezas cilíndricas ya que con diseñar solo la mitad de la pieza la obtienes. OJO: tiene que ser piezas de revolución.

4: Hole: Agujero, taladrado y roscado: Es muy versátil ya que podemos hacer un taladro dimensional, ya sea pasante o ciego. También nos permite realizar roscas en todas sus variantes.

5: Edge: Nos permite realizar redondeo de arista con un radio determinado.

6: Chamfer: Es idéntico a la herramienta edge la diferencia es que se emplea para realizar chaflanes en vez de redondeo de aristas. Podemos seleccionar el ángulo y el espesor del chaflán deseado.

# **4 Formato de archivos STL**

El formato de archivos STL, es un formato de archivos desarrollado por la empresa 3D Systems. Este formato, es un formato de archivo de diseño asistido por ordenador (CAD) que define geometría de objetos 3D, excluyendo información como color, texturas o propiedades físicas que sí incluyen otros formatos CAD.

En nuestro caso, el software Catia V5, nos permite guardar nuestros diseños en este formato y es necesario para poder editarlos a la hora de la impresión 3D.

Tenemos que tener en cuenta que si diseñamos un prototipo de pieza y lo guardamos como formato STL, no podremos modificarlo nuevamente por nuestro software Catia V5 ya que este formato STL vendría siendo como un formato PDF. Esto quiere decir que siempre tenemos que tener la precaución de guardar nuestro diseño en los dos formatos correspondientes por seguridad a la hora de seguir editando en caso de modificaciones del sólido.

El formato STL nos permite realizar las modificaciones de los parámetros de impresión con nuestro software Cura, el cual, explicaremos a continuación las diferentes herramientas básicas para realizar una impresión 3D de calidad.

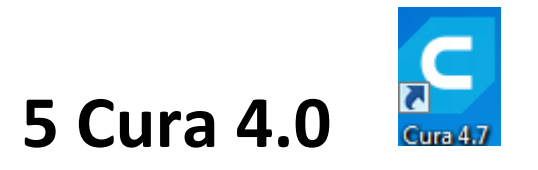

Para el desarrollo del curso se ha decidido utilizar la versión del software Cura 4.7. Dicho software es libre y de uso gratuito, se puede descargar de su página oficial.

Una vez descargado e instalado el programa comenzaremos a explicar los pasos a seguir para realizar una impresión 3D

En primer lugar necesitamos configurar nuestro programa con la impresora 3D que vallamos a imprimir nuestros diseños. Esto es necesario puesto cada fabricante de impresora tiene parámetros de configuración distintas para sus máquinas. Es un paso fundamental para el éxito de la impresión pero no es complicado puesto el software tiene una base de datos con casi todas las impresoras existentes en el mercado lo cual, facilita muchísimo la tarea de configuración.

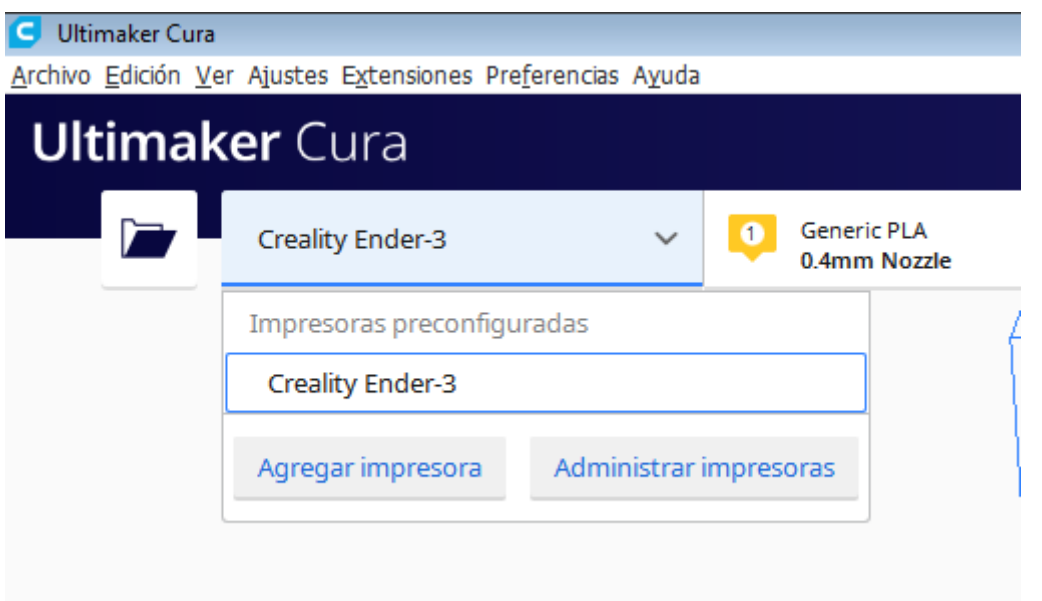

En este paso solo tenemos que abrir el desplegable situado en la parte superior izquierda y seleccionar nuestra impresora. Automáticamente el programa reconoce la impresora y le da los valores dimensionales necesarios. Estos valores son obtenidos de la base de datos el programa.

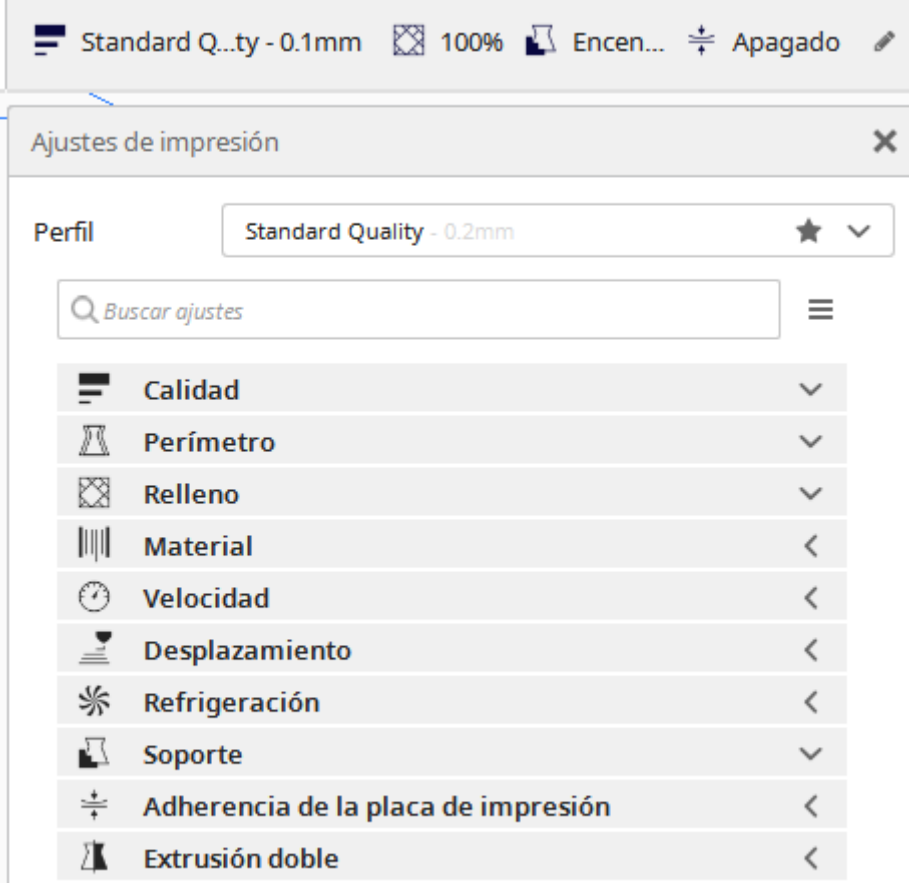

El desplegable que aparece en la imagen superior se encuentra en la parte superior derecha del programa.

Calidad: Indicaremos la altura de capa. En este apartado especificaremos que altura queremos que se desplace nuestro extrusor en cada capa. Cuanto mayor sea esa altura menor calidad superficial tendremos en nuestra impresión.

Perímetro: Nos permite realizar el ancho de línea del contorno.

Relleno: Se indica en porcentaje y se utiliza para realizar las piezas con una cantidad mayor o menor de material, es decir, si seleccionamos el 100% quiere decir que nuestra impresión se realizará maciza. Si reducimos ese porcentaje, reduciremos la cantidad de material y aumentaremos la separación entre capas creando cámaras de aire entre ellas.

Material: PLA, Indicaremos el timpo de material con el que realizaremos nuestras impresiones. En nuestro caso utilizamos PLA ya que es un material muy bueno para la iniciación en impresión 3D.

Velocidad/Desplazamiento: Indicaremos la velocidad de movimiento del cabezal y de los carros. Hay que tener cuidado con este parámetro puesto si desconocemos los límites de nuestra máquina (Impresora) y excedemos dichos límites la impresión nos saldrá con mala calidad, además de correr el riesgo de estropear nuestra impresora. Dichos límites viene establecidos por el fabricante de la impresora.

Refrigeración: Se emplea para activar y desactivar los equipos de refrigeración instalados en la impresora y dependiendo del tipo de material que empleemos para la impresión se podrán utilizar esta opción o descartarla ya que existen materiales que no se pueden trabajar con aire.

Soporte: Se emplea para cuando se realizan impresiones en voladizo, es decir cuando queremos imprimir partes que no tienen apoyo sobre la mesa o la misma pieza. Con esta opción el programa desarrolla una estructura alternativa a la impresión proporcionándole un apoyo que posteriormente se podrá retirar con la mano. Podríamos decir que es un apoyo auxiliar para realizar la impresión.

Adherencia a la placa de impresión: (CAMA) Nos permite seleccionar un tipo de geometría para que la pieza no se deforme durante el proceso de impresión 3D

Extrusión doble: Es una opción que no hemos puesto en marcha ya que nuestros equipos no lo poseen. Esta opción se activa cuando tenemos dos cabezales imprimiendo simultáneamente por lo que el tiempo de impresión se reduce considerablemente.